Для початку роботи введіть код агента, ЛОГІН І ПАРОЛЬ, зазначені в анкеті для підключення до EuroAgent.

# Програма страхування в Україні.

Ви можете оформити страхування по Україні. Зазначене страхування оформлюється в гривнях.

Увага! Для громадян України страховий поліс починає діяти при виїзді з міста / населеного пункту постійного місця проживання або реєстрації

### Для формування поліса необхідно:

- натиснути «Створити новий поліс», вибрати «Подорож Україною»;

- заповнити параметри подорожі (дата початку подорожі);

- ввести кількість днів страхування або дату завершення подорожі;

- валюта покриття обирається автоматично (UAH)

- зазначити кількість застрахованих осіб в полісі, надалі кількість змінити не можна (зміни можна ввести, натиснувши кнопку «назад» і повернувшись в первинну інформацію про поліс)

Увага! У вже оформленому полісі змінити кількість застрахованих осіб не можна. Натисніть «Пропозиція»

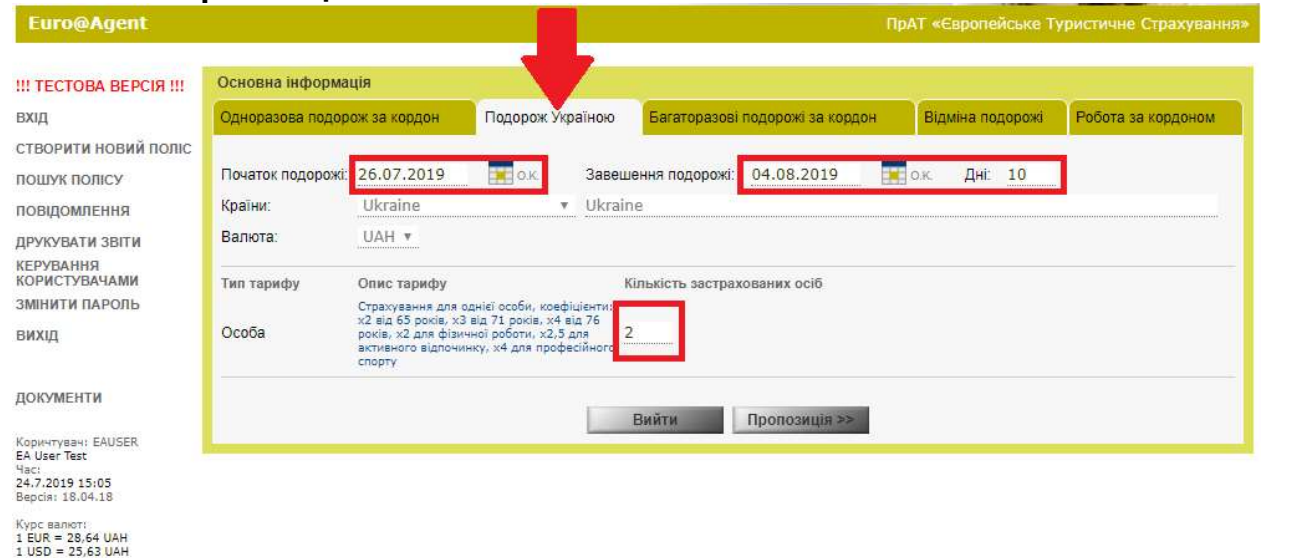

Перед Вами програми страхування відповідно до внесених даних. Попередня вартість вказана на ВСІХ застрахованих осіб і на ВЕСЬ період подорожі.

Для вибору потрібної програми клікніть на позначку.

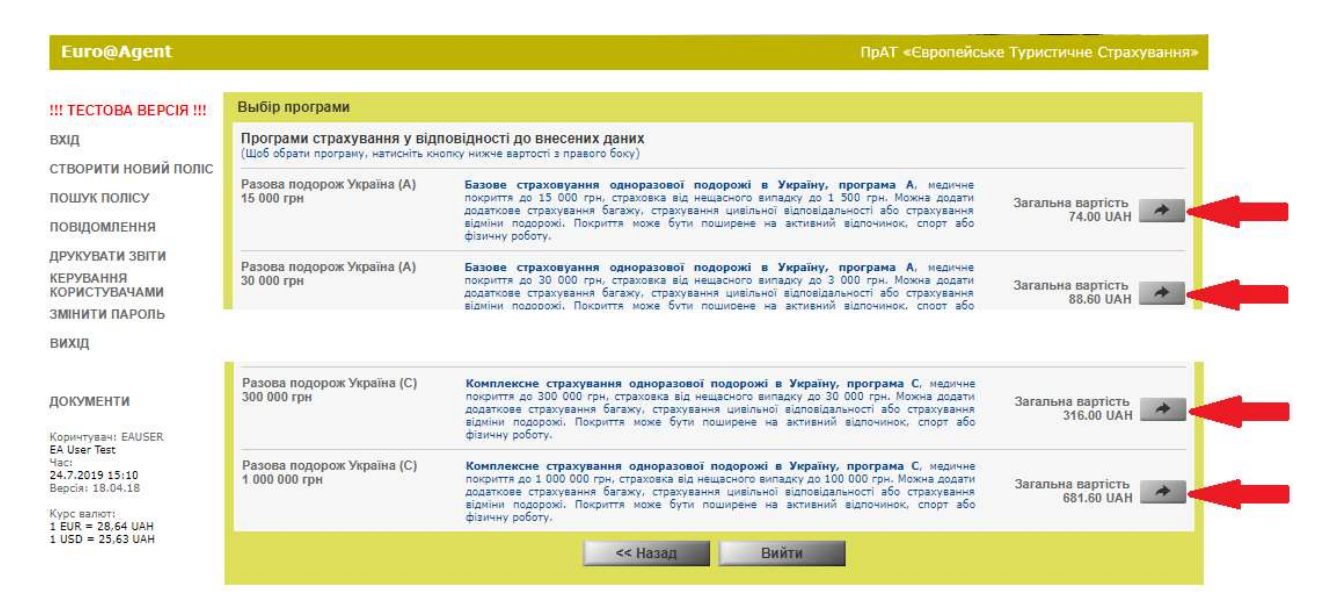

На екрані з'являться внесені дані поїздки. Перевірте їх. Натисніть «Далі»

Оберіть Організаційно-правову форма страхувальника. У розділі «Інформація про Страхувальника» червоним виділені рядки для обов'язкового заповнення.

#### Увага!

Якщо **Страхувальник є Застрахованим**, то галочка навпроти «Чи є Страхувальник Застрахованим?» має бути встановлена.

Рекомендуємо ввести електронну пошту туриста і поставити галочку "Надіслати поліс по e-mail» - туристу автоматично прийде страховий поліс разом з умовами страхування. У розділі «пошук поліса» можна ввести e-mail і відправити всі документи туристу після оформлення поліса. Якщо поліс на руках у туриста, то ануляція поліса за письмовою заявою туриста.

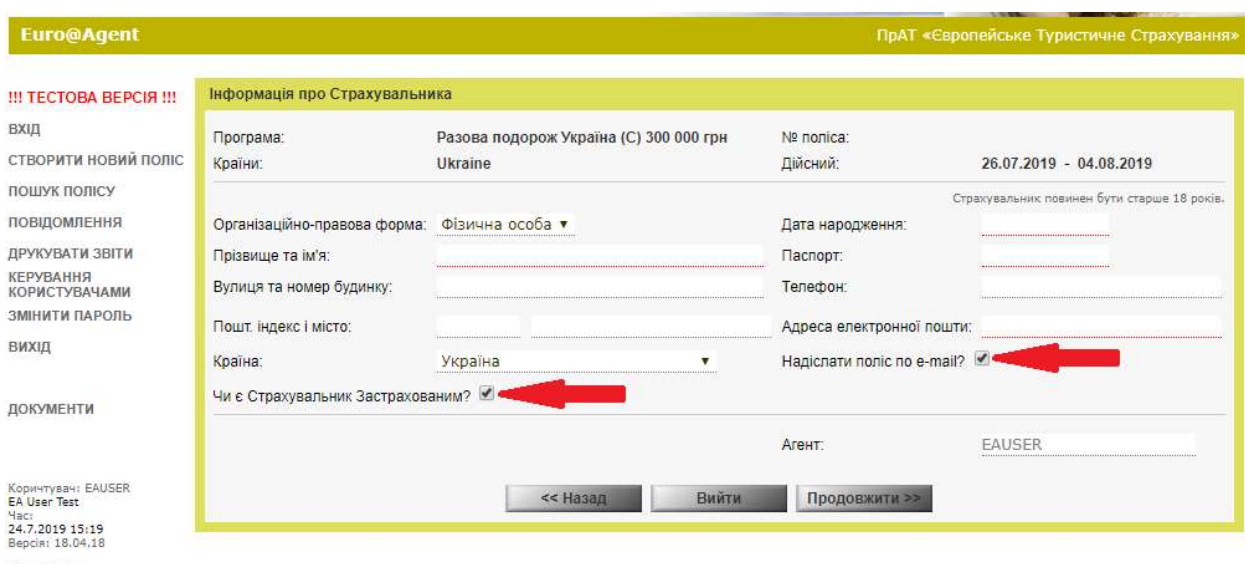

#### Натисніть «Продовжити»

Kypc валют:<br>1 EUR = 28,64 UAH<br>1 USD = 25,63 UAH

У розділі «Застраховані» обов'язково заповнити виділені червоним рядки. Застрахованим можливо оформити Додаткове страхування (Цивільна відповідальність, активний відпочинок, фізична робота). Обране для однієї з осіб Додаткове страхування додається автоматично усім застрахованим особам. Додаткове страхування збільшує вартість поліса.

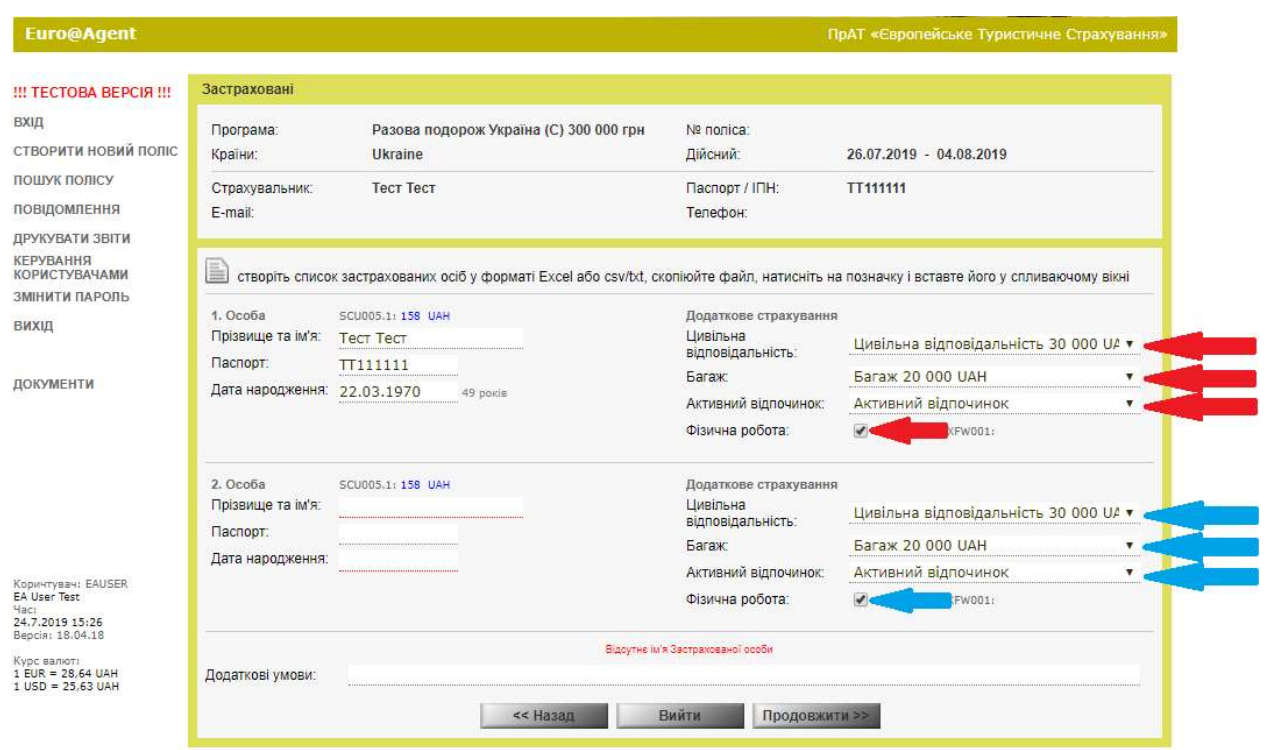

## Далі натисніть «Продовжити»

В наступному вікні ви маєте можливість вивести на екран зразок полісу для перевірки даних за допомогою кнопки «Показати PDF»

## Натисніть «Підтвердити»

Виберіть форму друку страхового поліса:

- друк поліса (форма друку електронного полісу);
- друк поліса на бланку (форма для друку поліса на фірмовому бланку).
- Звертаємо Вашу увагу, що Страхувальник (платник), буде відображений в полісі,

незалежно від того, бере участь він в подорожі чи ні.

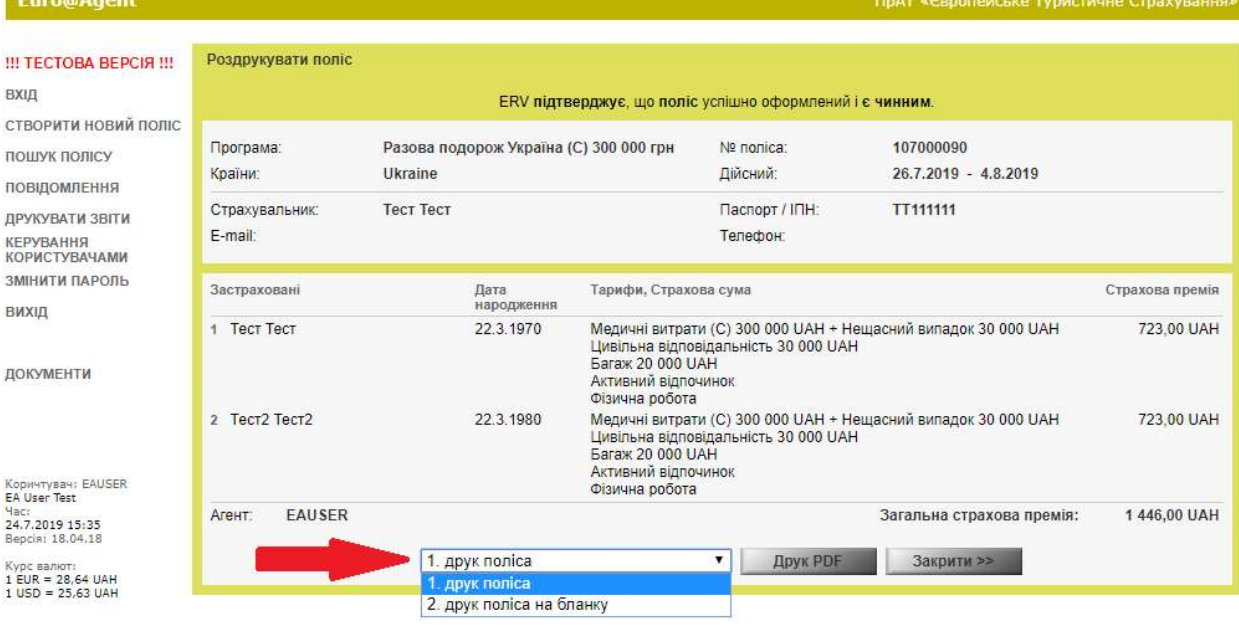